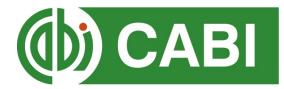

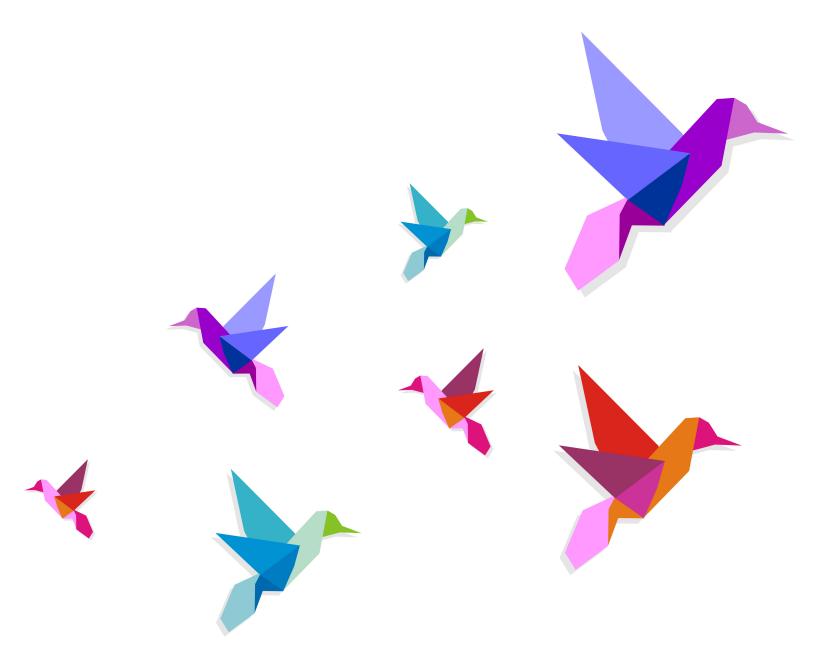

CABI Training Materials
CAB eBooks Platform
User Guide

## **Contents**

| Contents                            | 2  |
|-------------------------------------|----|
| Introduction                        | 3  |
| Accessing CAB eBooks                | 4  |
| By IP Address:                      | 4  |
| Navigating the interface            | 5  |
| Simple site searches                | 6  |
| Conducting general site searches    | 6  |
| Conducting filtered site searches   | 6  |
| Viewing search results              | 7  |
| Refine options                      | 8  |
| Advanced searching                  | 11 |
| Field searching                     | 11 |
| Index Terms or "Descriptors"        | 12 |
| Super indexes                       | 13 |
| CABICODES                           | 14 |
| MyCABeBook                          | 15 |
| Creating a MyCABeBook account       | 15 |
| Combining searches                  | 17 |
| Saving searches and creating alerts | 18 |
| Saving and exporting records        | 19 |
| Appendix A: Search techniques       | 21 |

## Introduction

The CAB eBooks platform provides a unique opportunity to access CABI's prestigious titles in an easy-to use format. Books are indexed and retrievable as chapters, ensuring that a search of available titles will return the most relevant results and save you valuable time. Coverage includes:

- Agriculture
- Plant Sciences
- Animal & Veterinary Sciences
- Environmental Sciences
- Human Health, Food & Nutrition
- Leisure & Tourism

There are several CAB eBook collections available:

CAB eBooks Front File (2014-present)

CAB eBooks Archive (2011-2013)

CAB eBooks Archive (2008–2010)

CAB eBooks Archive (2005–2007)

CAB eBooks Archive (2000–2004)

**CABI Choice Collections** (build your own collection of CABI texts, contact sales@cabi.org to find out more.)

## **Accessing CAB eBooks**

CAB eBooks is a web-based interface. To access the site visit www.cabi.org/cabebooks

To sign in to the CAB eBooks site click on the site menu as shown below:

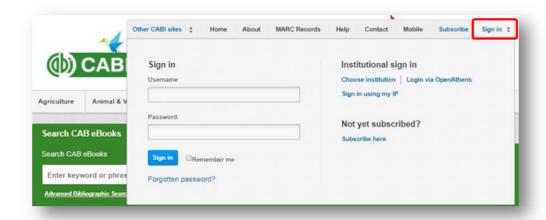

There are 3 ways to login to the database depending on the access options your account has:

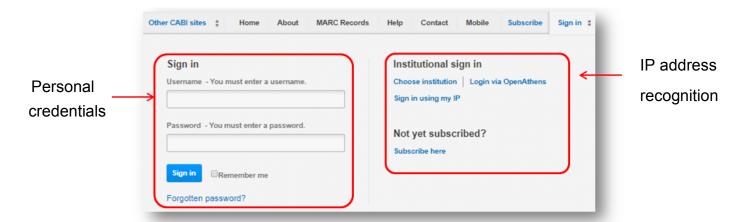

#### By Personal credentials:

If you requested access to the site by a username and password please enter this in to the login box situated in the top left hand corner of the webpage.

#### By IP Address:

If your institution has a subscription to CAB eBooks and you are accessing through your institutions network, the CAB eBooks platform will recognise your IP address as a registered user and automatically log you on to the site. If you aren't automatically recognised click the Sign in using my IP button.

## **Navigating the interface**

The CAB eBooks interface has been designed to enable quick and comprehensive content searches. Below shows an image of the CAB eBooks homepage and the various features displayed.

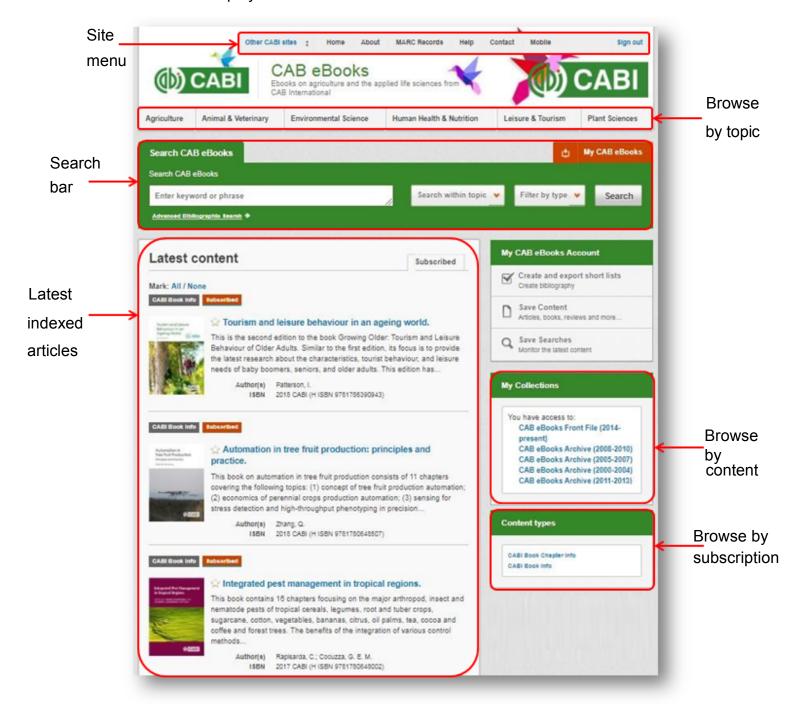

## Simple site searches

CAB eBooks offers a simple site search using a variety of basic search techniques to search content across the whole of the site such as Boolean operators and Phrase searching. These search techniques can be found in the <u>search techniques</u> reference table.

### **Conducting general site searches**

A general site search conducts a search across all the various types of content and topics available on the CAB eBooks site. It will return a broad range of search results that will include all material types from all subject areas. It can be a useful place to begin a search.

To conduct a general site search enter your search terms in to the search box located in the search bar of the home page and click the search button as shown below:

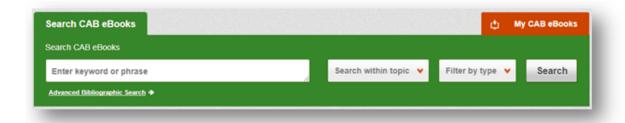

### **Conducting filtered site searches**

A filtered site search can be used to limit a search to specific subjects or types of content. This will return a narrower range of search results and is particularly useful if you are trying to limit searches to particular areas or material types. You can limit the searches using a single filter or both simultaneously.

To conduct a filtered site search enter your search terms in to the search box located in the search bar of the home page. Click on the filter options to the right of the search box and select the categories you would like to limit the search to. The ☑ indicates which categories have been selected. Below shows the examples for both the subject and content filters:

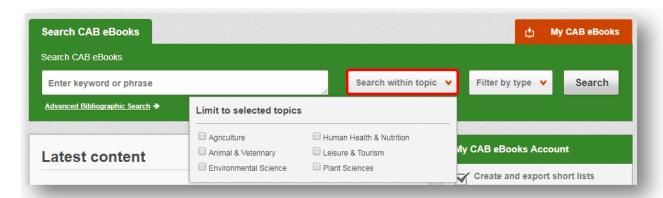

| Search CAB eBooks               |                   |                     | <b>Ů</b> M       | y CAB eBooks |
|---------------------------------|-------------------|---------------------|------------------|--------------|
| Search CAB eBooks               |                   |                     |                  |              |
| Enter keyword or phrase         | Sea               | arch within topic 🔻 | Filter by type 🔻 | Search       |
| Advanced Bibliographic Search → | Limit to selected | content types       |                  |              |
|                                 | CABI Book Chapter | r Info              |                  |              |
| Lotoot contont                  |                   | - 1000              | )(               | int          |

Once selected click the Search button.

## Viewing search results

The returned results will be displayed on the search results page as shown below. The figure below the search box indicates the number of returned results from your search string query. Below this will show any filtered categories that were selected for the search. To remove the filters simply click the next to the filtered term. The search results are displayed in the box below and can be ordered by most recently indexed first or relevance. At the top and bottom of the search results screen there are also options to vary the number of records displayed on the current page.

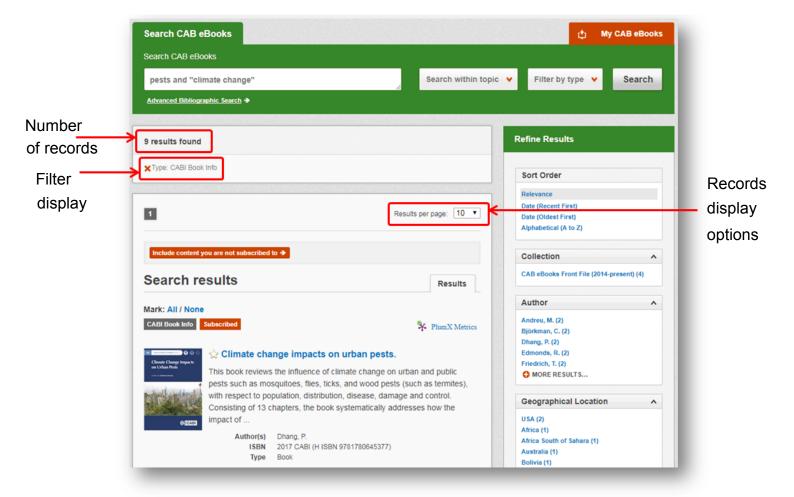

Below shows an example of an article header from the returned results. You can see the resource type, the article title, the beginning of the article abstract and further bibliographic information for the record.

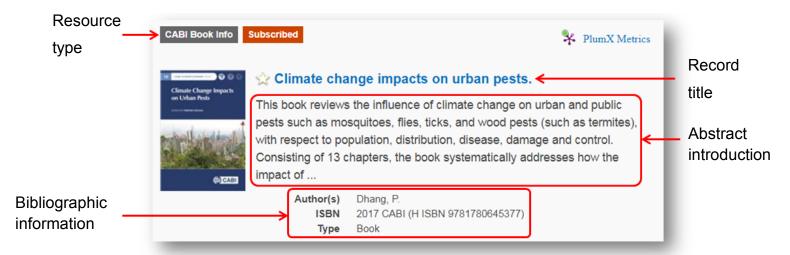

### **Refine options**

On the right side of the topic page there is a Refine results pane. This allows you to organise the display of the results alphabetically or by recency or relevancy. The refine pane also allows users to refine content even further using the following index fields:

- Author
- Geographic Location
- Item Type
- Subject Topics

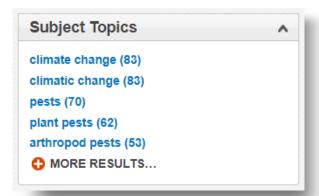

Each field is listed in a separate box in the refine results pane. These can be collapsed by using the in the field box header. Blue text indicates the keyword and the bracketed number indicate the amount of records associated to it.

Clicking on a blue keyword conducts a search to return results specific to the selected topic and the relevant keyword from the associated field. For example, below we can see that by clicking on the subject plant pests (62) listed in the author field box a filtered search is generated limiting results the author: "plant pests". This is displayed in the filter display at the top of the results page.

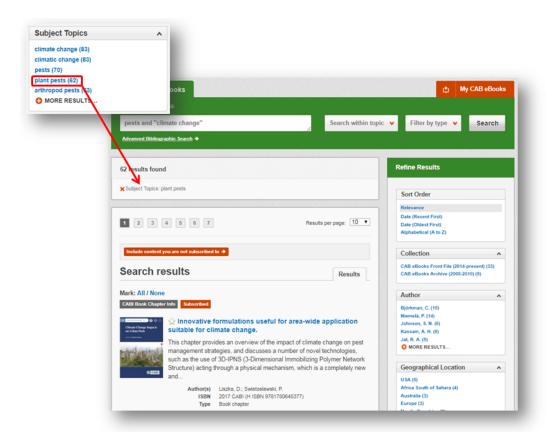

When clicked, the article title will take you to the record page listing the full bibliographic details of the record as shown below.

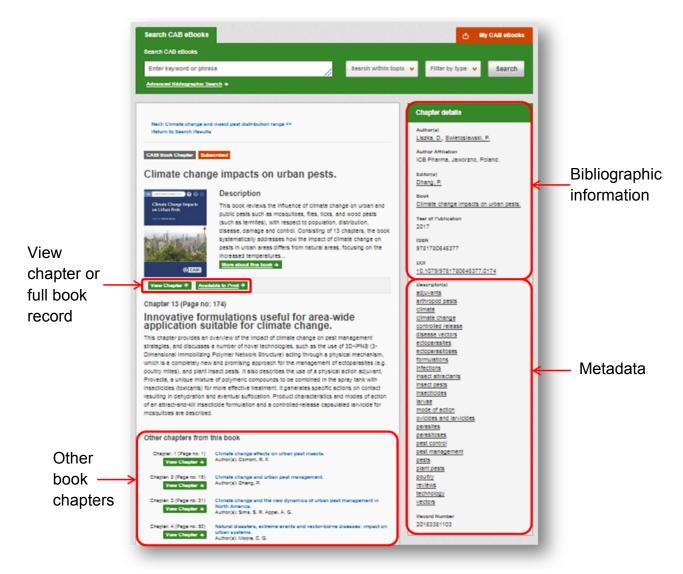

As well as the full abstract the page will also include the full bibliographic information and indexing keywords that were assigned to the record during the indexing process. This can be found under the Abstract details pane on the right of the page.

All these terms are intuitive links which when clicked performs a search on that term. The example below shows a section of the Abstract details pane. In this example we have clicked on the author name <u>Liszka</u>, D. This has performed a site search using the search string <u>au:"Liszka</u>, D." which has returned all records this author has contributed to.

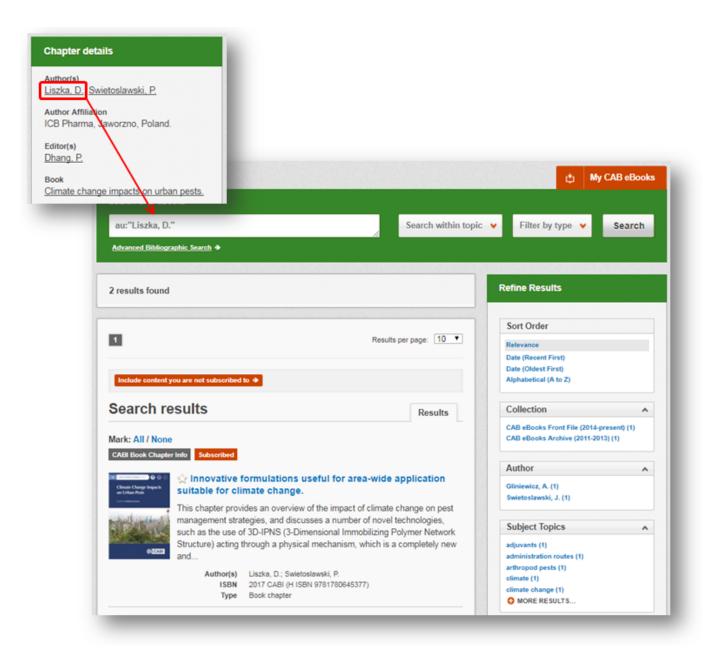

## **Advanced searching**

## Field searching

As well as simple site searches the search box also allows you to conduct advanced field searching using the index field tags.

Field searching is a technique by which users can search for keyword terms in specific indexing fields. These indexing fields are used when adding a bibliographic record to CAB Direct e.g. Abstract title, author. Each indexing field has an associated field tag which can be used in conjunction with search keywords to return a more precise set of results. Below is a list of the indexing fields and their associated tag:

#### Common search fields

| Description         | Field Tag |
|---------------------|-----------|
| Abstract            | ab        |
| Author affiliation  | aa        |
| Descriptor          | de        |
| Organism Descriptor | od        |
| Geographic Locator  | gl        |
| Broad term          | up        |
| Identifier          | id        |
| Publication source  | do        |
| Publisher           | publisher |
| CABICODE            | CC        |
| Conference          | ct        |
| Language            | la        |
| Publication type    | it        |
| Year                | yr        |
| Record number       | ра        |
| DOI                 | oi        |
| ISSN                | sn        |
| ISBN                | bn        |

#### Additional search fields

| Description               | Field Tag |
|---------------------------|-----------|
| Additional Authors        | ad        |
| Author Affiliation        | aa        |
| CAS Registry Numbers      | ry        |
| Conference Dates          | cd        |
| Conference Title          | ct        |
| Corporate Author          | ca        |
| Country of Publication    | ср        |
| Descriptors               | de        |
| Digital Object Identifier | oi        |
| Document Editors          | ed        |
| Document Title            | do        |
| Email                     | em        |
| English Item Title        | et        |
| Non English Item Title    | ft        |
| Geographic Location       | gl        |
| Identifiers               | id        |
| ISBN                      | bn        |
| ISSN                      | sn        |
| Item Type                 | it        |
| Language(s) of Summary    | Is        |
| Language(s) of Text       | la        |
| Location of Publisher     | lp        |
| Main Abstract             | ab        |
| Organism Descriptors      | od        |
| Pan Number                | ра        |
| Personal Author           | au        |
| Personal Author Variants  | av        |
| Publisher                 | pb        |
| CABI Product Code         | sc        |
| Up-posted Descriptors     | up        |
| Web URL                   | ur        |
| Year of Publication       | yr        |

To conduct a field search type the associated field tag (must be lowercase) into the search box followed by a colon. Next enter your search term/s. Field searching can also be conducted using the variety of simple search techniques outlined previously such as multiple word searches and Boolean operators. Below show some examples:

| Single word search:         | de: silviculture                                   | h   |
|-----------------------------|----------------------------------------------------|-----|
| Multiple word search:       | od: "abies alba" and gl: Europe                    | -/- |
| Searching with parentheses: | de: silvaculture (od: "abies alba" and gl: Europe) | //  |

## **Index Terms or "Descriptors"**

If you are looking only for important papers on a particular subject, where you want a high level of relevance, you should restrict your search to one or more of the CABI indexing or Descriptor fields. Every record on the database is indexed with terms that describe all the important concepts within a paper. The index terms may be added to one of 5 different indexing fields. The indexing fields that CABI uses are:

| Fields                      | Tags | Description                                                                                          | Example            |
|-----------------------------|------|----------------------------------------------------------------------------------------------------|--------------------|
| Organism Descriptor         | od:  | The Organism Descriptor field is used for animal and plant names                                     | od: "Abies alba"   |
| Geographic Location         | gl:  | Geographic Location field is used for country and other geographic names                             | gl: Germany        |
| Descriptor                  | de:  | The Descriptor field is used for all the "other" terms that are neither animal, plant nor geographic | de: global warming |
| Broad Term (Up-posted Term) | up:  | The broad term is used to search for more general terms of a subject as defined in CAB Thesaurus     | up: climate change |
| Identifier                  | id:  | This field is used for non-preferred index terms                                                     | id: lipins         |

**Please note:** When searching the organism descriptor all animals are indexed with their scientific names. However, plants are indexed with both their scientific and their common names.

### **Super indexes**

Super indexes allow users to search multiple indexes across related fields. They are useful tools for users if they are unsure which fields they need to specify when trying to conduct advanced field searching. They can be searched in the same way as other fields as the super indexes have their own field tag associated to them. CAB eBooks also has three super indexes.

The first two super indexes shown in the table below are used when searching bibliographic information relating to either the article title or the article authors. The table below shows the field tag, field indexes that are searched and an example of a search.

| Super index name | Super index field tag | Fields searched                                                                               | Example               |
|------------------|-----------------------|-----------------------------------------------------------------------------------------------|-----------------------|
| Title            | title:                | English title<br>Foreign title                                                                | title: "abies alba"   |
| Author           | author:               | Personal author<br>Author variant<br>Additional author<br>Document editor<br>Corporate author | author: Horvat-Marolt |

The third super index called the subject index is used when searching for the indexing terms or metadata that is recorded or assigned to each resource record. The table below shows the field tag, field indexes that are searched and an example of a search.

| Super index name | Super<br>index<br>field tag | Fields searched                                              | Example                   |
|------------------|-----------------------------|--------------------------------------------------------------|---------------------------|
| Subject          | subject:                    | Descriptor Geographic location Organism descriptor Identifer | subject: "climate change" |

#### **CABICODES**

In addition to adding index terms to a record, broad concepts are also "indexed" with a classification system known as CABICODES. The CABICODES are a hierarchical list of classification codes that divide the subject coverage of the CAB ABSTRACTS database into 23 major sections. Each section then includes a series of codes that divides that subject into more specific subjects. The codes themselves are typically used to code for subjects that would be difficult to describe with keywords alone. These CABICODES shown below display a selection of the CABICODES for applied life sciences and tourism and their associated topic area. For a full list of CABICODES with further subject breakdowns visit the <a href="CABICODE list.">CABICODE list.</a>.

CC000 Education, Extension, Information and Training

**EE000** Economics

FF000 Plant Science

HH000 Pathogen, Pest, Parasite and Weed Management

JJ000 Soil Science

**KK000** Forestry, Forest Products and Agroforestry

**LL000** Animal Science

MM000 Aquatic Sciences

NN000 Engineering and Equipment

**PP000** Natural Resources

**QQ000** Food Science and Food Products (Human)

**RR000** Forage and Feed Products (Non-human)

\$\$000 Non-food/Non-feed Agricultural Products

TT100 Medical and Veterinary Helminthology Records

**UU000** Social Sciences

VV000 Human Health and Hygiene

WW000 Biotechnology

XX000 Wastes

**YY000** Zoology of Wild Animals

**ZZ000** Other Sciences

The CABICODES can be searched just like any other field tag. Two field tags are assigned to the CABICODE field and these are described below. Please note, as other field tags these must be entered in lowercase

| Field tag | Definition                                                                                                    | Example                                        |  |
|-----------|----------------------------------------------------------------------------------------------------|------------------------------------------------|--|
| cc:       | Allows users to search the index of the alphanumerical assigned code e.g. KK130                                           | cc:FF000                                       |  |
| cabicode: | Allows users to search both the alphanumerical assigned code index as above and the CABI code title index e.g. Apiculture | cabicode:FF000<br>or<br>cabicode:plant science |  |

## **MyCABeBook**

The MyCABeBook feature improves search functionality for users allowing users to:

- Combine and save searches
- Save records
- Export citations
- Create Alerts

To gain the full functionality of MyCABeBook and for the system to record and recall your searching activity you must be signed in. It is therefore recommended that you sign-in to MyCABeBook at the beginning of all your search sessions on the CAB eBooks site.

### **Creating a MyCABeBook account**

Before you can access the features of MyCABeBook you first need to create an account. Click on the button in the top-right hand corner of the search box as shown below:

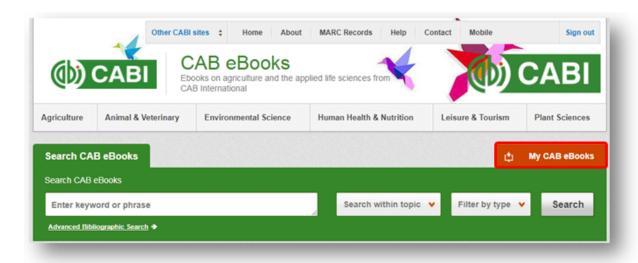

This will direct you to a list of the searches you have conducted during the current session. These will be temporarily stored here until you navigate away from the CAB eBooks platform. Click the Sign in or register link at the top of the orange box and you will be directed to the sign in page. The right hand side of the page allows new users to register an account. The left hand side of the page allows users already registered to sign in. Once registered, fill in your unique credentials to sign-in.

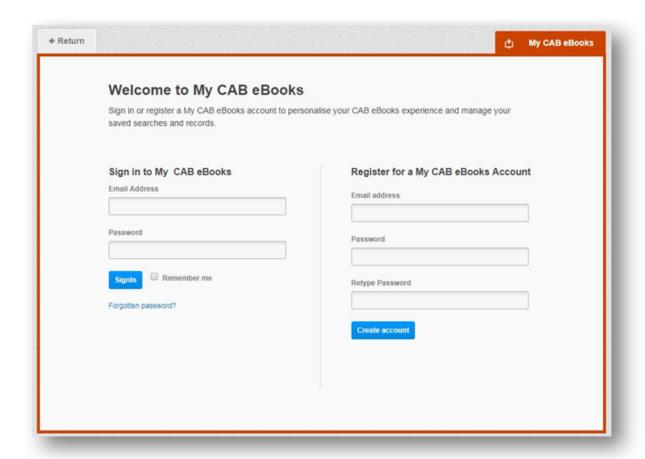

Once signed in, you will be redirected to the list of your searches. At the top of the display box are the different tabs to display the different types of search activities. By default the display automatically shows the recent searches that you have conducted whilst logged-in to MyCABeBook. To the left hand side of the page there is also an option to sign-out or change your account password. To permanently remove a search from your recent search signly click on remove button

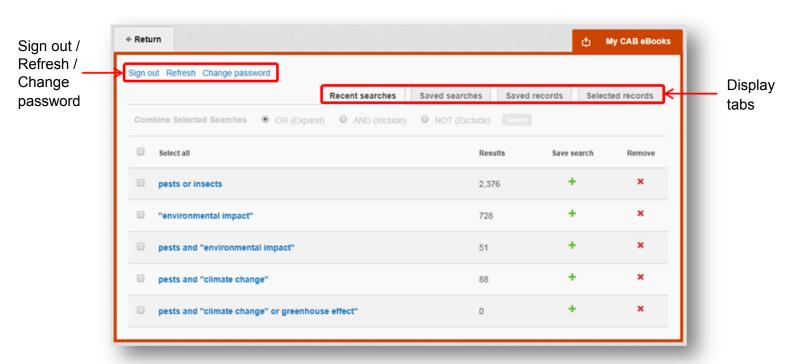

### **Combining searches**

Combined searches are a useful tool for when compiling long and complex search strings which contain multiple Boolean operators and parentheses. To simplify the process and minimise the chance of input errors this function allows the user to perform two or more separate searches and combine them with either the AND, OR and NOT Boolean operators.

In the example below we can see in the recent search tab two relatively complex searches have recently been conducted. These two have been selected using the checkbox and the AND Boolean operator has been chosen from the combined search options. You can also see these searches have been filtered to certain criteria as explained previously.

**Please note:** Terms of more than one word (i.e. "ash dieback" or "disease control" should be entered in quotation marks.

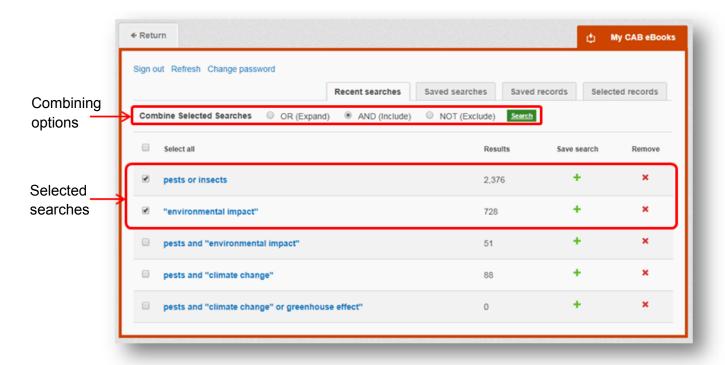

Once your options have been selected perform the search by clicking the button. This will conduct the search and direct you to the results page as shown below. You can see that the search string of the two combined searches is displayed in the search box. By combining this search with the AND operator we have limited the results, but alternatively, by using this feature with the OR operator we can also expand results.

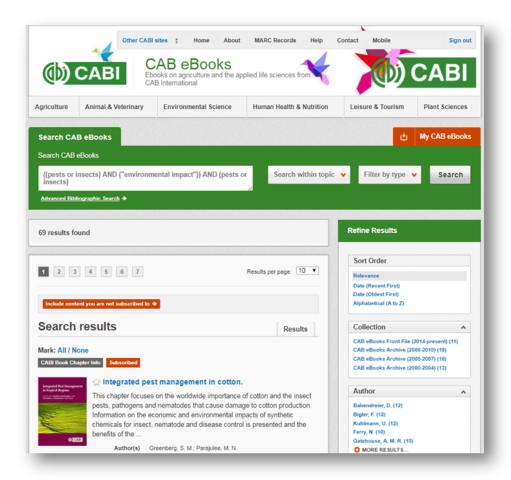

### Saving searches and creating alerts

For searches you would like to run on a regular basis, users can save searches for future reference by using MyCABeBook. To save a search visit the recent search tab from the MyCABeBook page and click on the save search button

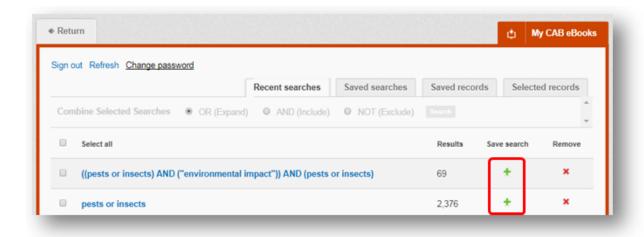

To view your saved searches click on the saved searches tab

Saved searches. The saved searches tab allows the user to conduct a saved search by clicking on the blue

search string displayed. For each saved search there is also an option to set up an RSS feed which automatically notifies the user when new records relating to that search

string are added to the CAB eBooks site. These notifications can be viewed through all RSS readers such as Microsoft Outlook and Feedly. To find out more about RSS and how to setup an account with an RSS reader <u>read more here</u>. To set up an RSS feed for your search string click on the RSS feed button

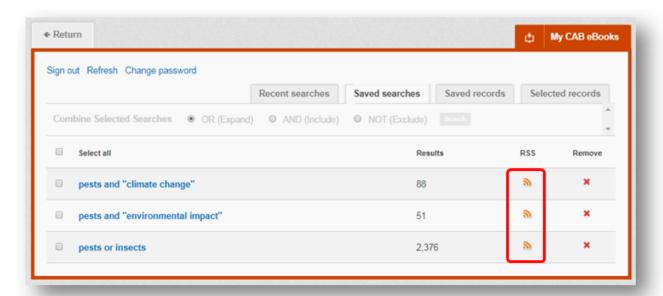

### Saving and exporting records

The MyCABeBook tool also allows you to save individual article records for future reference and export these to reference management software to create your own bibliographies or reference lists. To save a record to your saved records repository you must first be signed into the MyCABeBook tool before conducting searches. When signed in and a search has been conducted each record in the displayed results will have a save to My CAB eBooks button associated. Click this button to save the record.

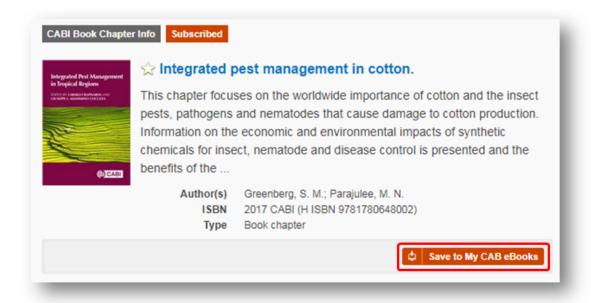

To view your saved records click on the saved records tab saved records. This will display the title of all saved records. To view a specific record, click on the title. Records can be removed individually by using the button. To delete multiple records check the boxes next to the records and click the Remove records button as shown below.

Citations can also be exported to reference management software in a RIS file format. To export citations, select the records you would like to be included in the reference list using the checkbox and click the Export citations button as shown below.

You can also email the selected records using the **Email records** button, and print the selected records using the **Print records** button.

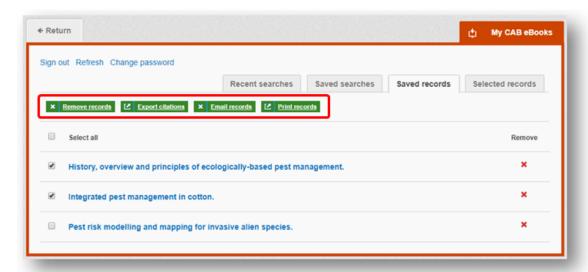

#### **MARC** records

To download MARC records for the CABeBooks content we provide regularly updated file downloads for each specific eBook package offered to customers and for the entire frontfile. To view and download these files click on the option in the top bar menu as indicated below.

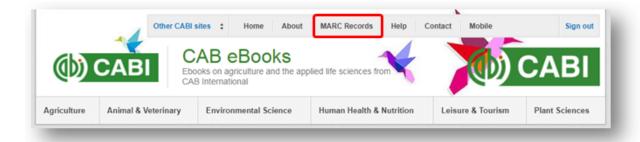

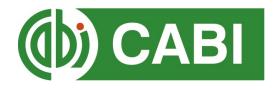

# **Appendix A: Search techniques**

| Search<br>technique     | Example                                     | Description                                                       | Function                                                                                                    | Reason to use                                                                                                    |
|-------------------------|---------------------------------------------|-------------------------------------------------------------------|----------------------------------------------------------------------------------------------------|----------------------------------------------------------------------------------------------------|
| Single word search      | silvaculture                                | Searches using a single word term                                 | Returns a broad range of results for a particular word/topic                                                                                        | Provides a broad overview of a scientific area of interest                                                                                                    |
| Boolean search          | "abies alba" and distribution               | Searches using the operators AND, OR and NOT                      | Performs searches on multiple concepts that provides specific keyword searching for an area of interest that can include or exclude other concepts. | Allows the user to conduct more controlled searching. Can be used to omit homophones                                                                                                 |
| Phrase<br>searching     | "abies alba"                                | Use quotation marks<br>before and after a multiple<br>word phrase | Returns results only containing the entire phrase                                                                                                   | Narrows searching to records that only contain the whole phrase                                                                                                    |
| Parentheses             | "abies alba" and (distribution or coverage) | Searches using keywords,<br>Boolean operators and<br>parentheses. | Used for searches that contain multiple Boolean operators to define the correct search logic                                                        | Refines searches with Boolean operators further to provide limited search results                                                                                                    |
| Truncation & wild cards | "abies alba" and (distrib* or coverage)     | Uses the symbols * and ? in keyword search                        | Using the * returns results with different word stems for the root word  Using the ? symbol allows users to specify unknown characters              | The * allows users to broaden results to keywords with differing word stems e.g. pop* = popular, population, etc.  The ? returns results using a keyword that may differ in spelling |